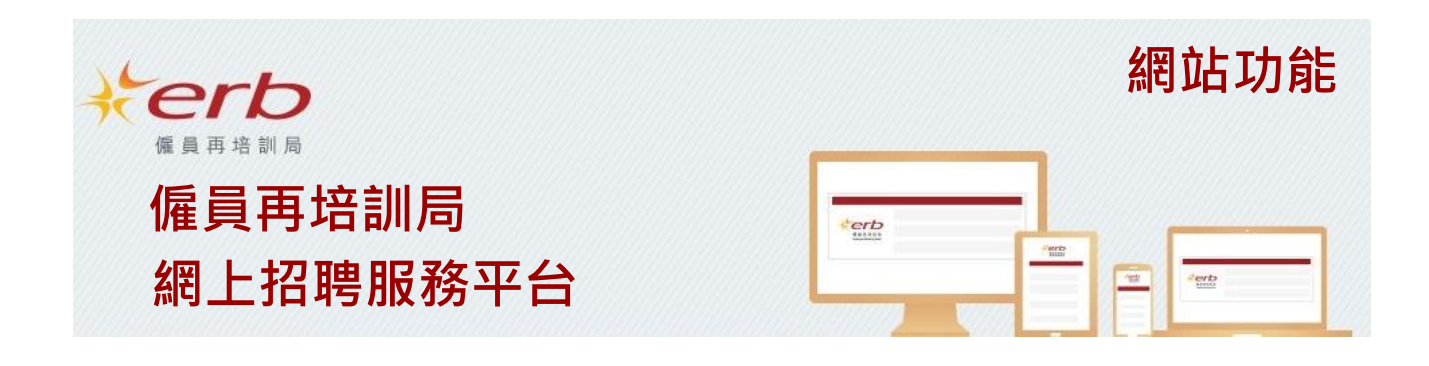

# **歡迎使用僱員再培訓局「網上招聘服務平台」**

平台為 ERB 學員提供職位空缺資訊,支援學員求職。

## **登入網站**

成功登記後,用戶可登入平台瀏覽及搜尋職位空缺資訊。

於登入時,揀選「ERB 學員」,並輸入帳户名稱及密碼。

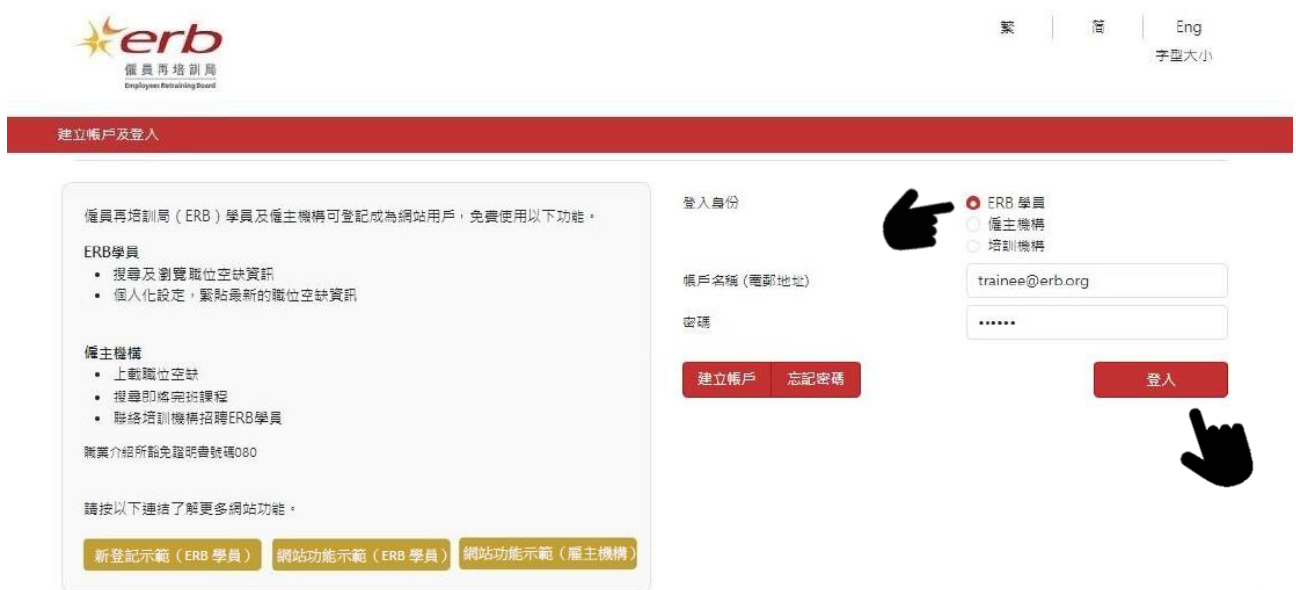

### **搜尋職位空缺**

简 繁 Eng erb 字型大小 僱員再培訓局 登出 首頁 我的帳戶 我的工作 功能介紹  $\vert$   $\vert$  $\boxed{\circ}$  $|Q|$ 職位 / 工種 工作地點 搜尋 重設 健康服務助理 NEW  $\bullet$  $\boldsymbol{\delta}$  $\blacktriangleright$ 最新空缺 兼職空缺 急聘空缺 較多空缺 ê  $\langle \rangle$ 【雌 順 ◀ ь 物管/保安 健康護理 酒店/旅遊 美容 / 美髮 資訊科技 商業服務 文職支援 運輸支援 環境服務 職位 / 工種 工作地點 • 物業管理及保安服務人員 • 商業及行政輔助專業人員 • 飲食服務人員 • 銷售服務人員 • 健康服務人員 • 健康護理輔助事業人員 • 酒店及旅游服務人員 • 美容及美髮服務人員 • 其他文職支援人員 • 一般文職 • 進出口 / 會計文員 • 個人服務人員 • 一般支援工作 • 資訊科技輔助專業人員 • 機台及機器操作員及装配員 • 技術輔助專業人員 • 社福及文化輔助專業人員 • 工藝及有關人員 • 車業人員 • 其他

用戶可輸入職位名稱、公司名稱或空缺編號以搜尋職位空缺。

#### 搜尋結果

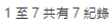

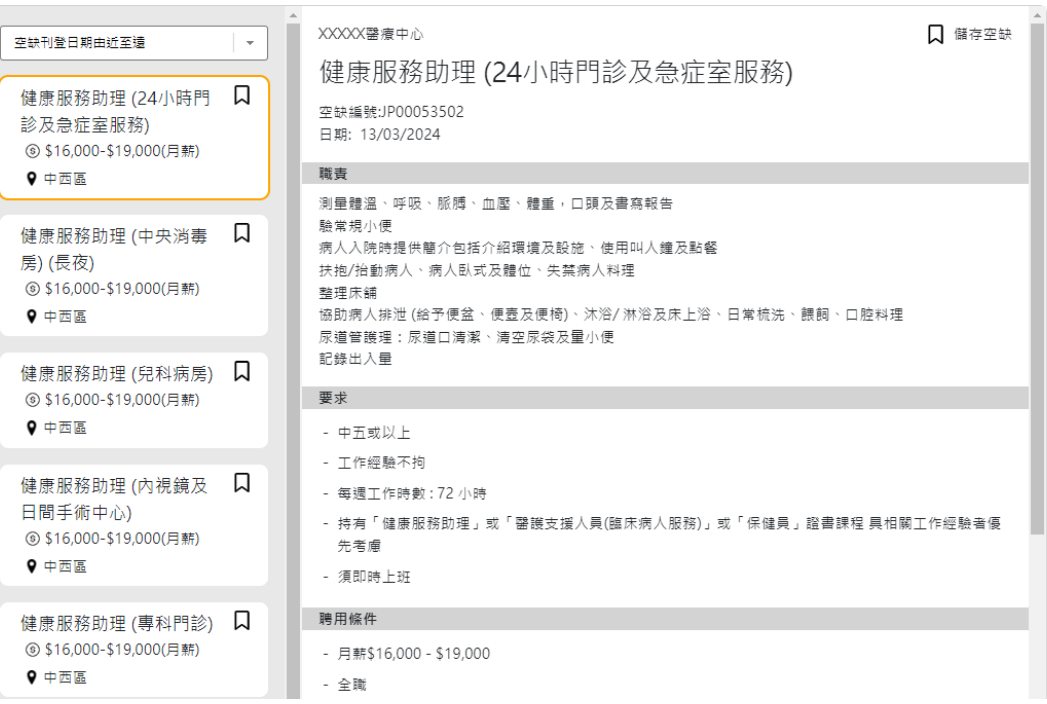

顯示模式 目

### **按工種或地點搜尋**

用戶亦可揀選「職位/工種」或「工作地點」,搜尋職位空缺。

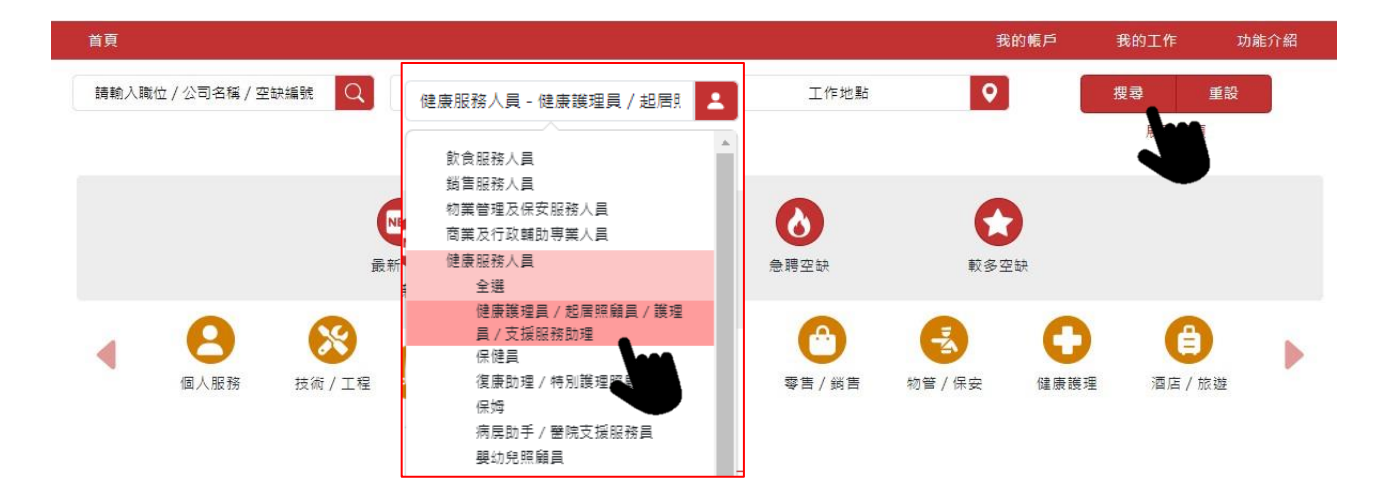

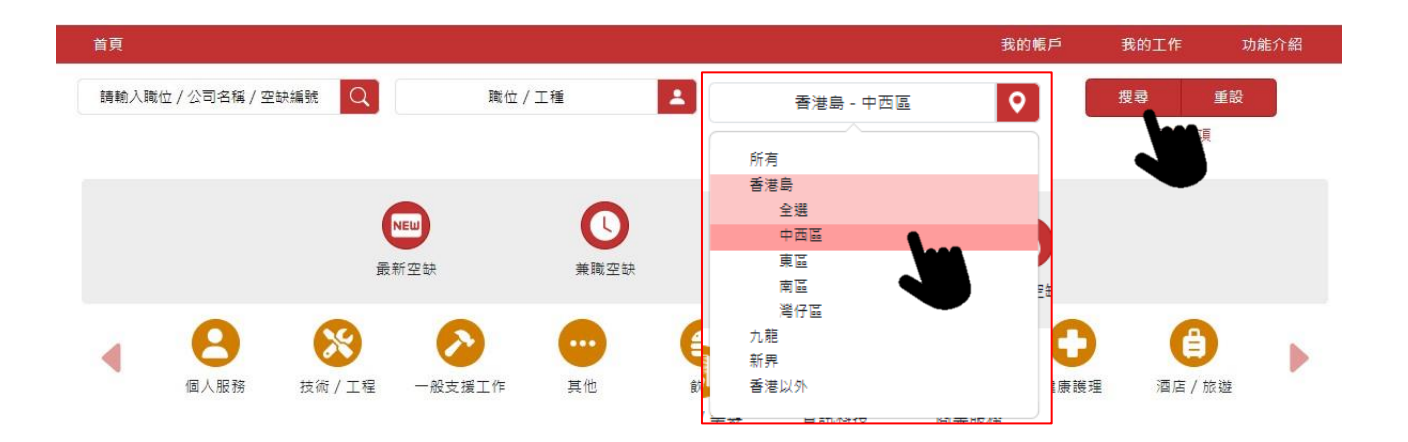

## **快速搜尋功能**

平台並提供快速搜尋職位空缺功能,助用戶尋找更符合需要的資訊。

(1) 用戶可點選「最新空缺」、「兼職空缺」、「急聘空缺」或「較多空缺」,即可簡易地篩選職位 空缺。

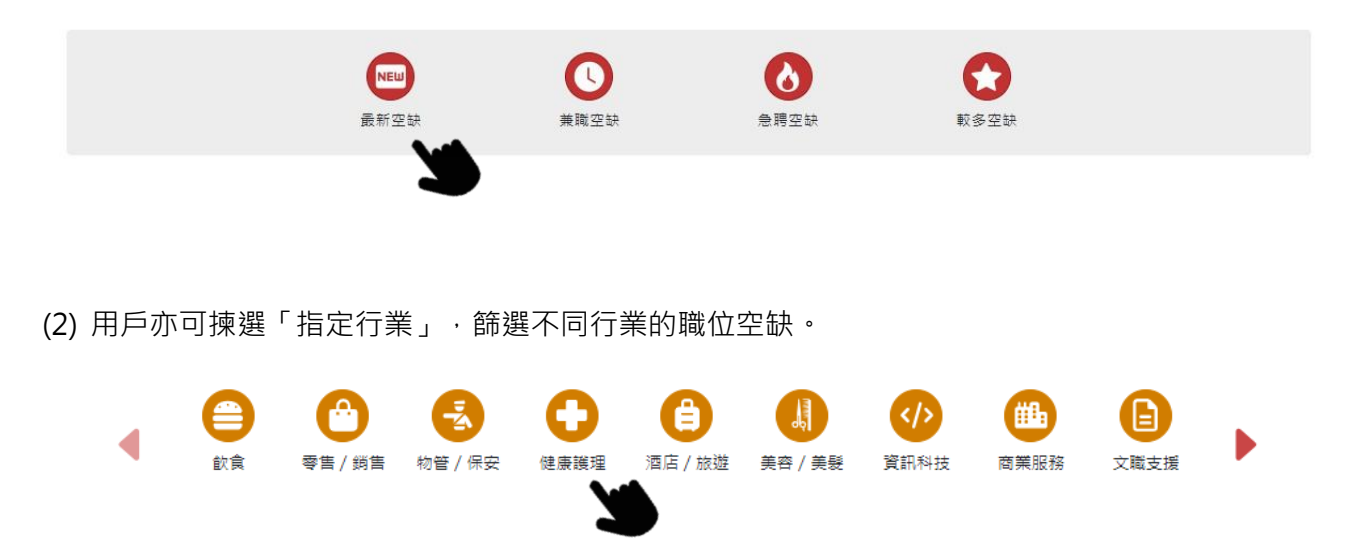

(3) 揀選「職位/工種」或「工作地點」,找尋適合個人需要的工作選擇。

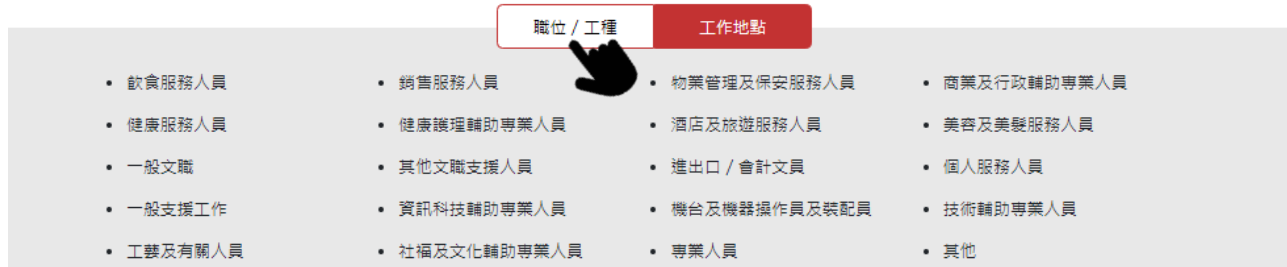

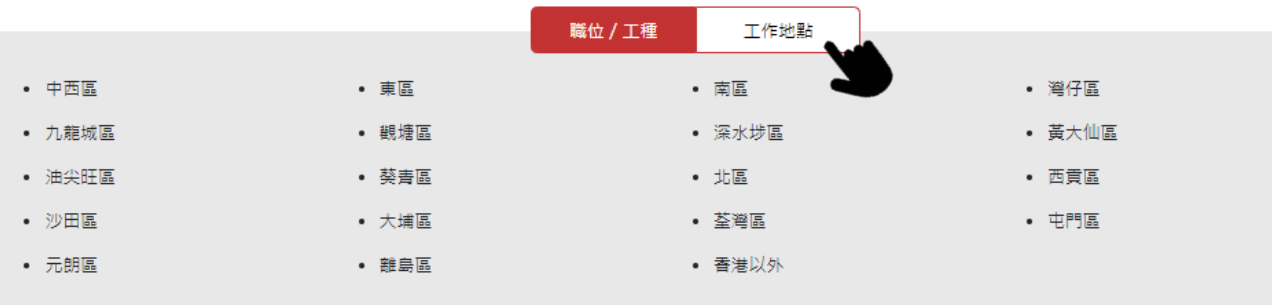

### **更多搜尋選項**

點選 「展開選項」,顯示更多搜尋項目。

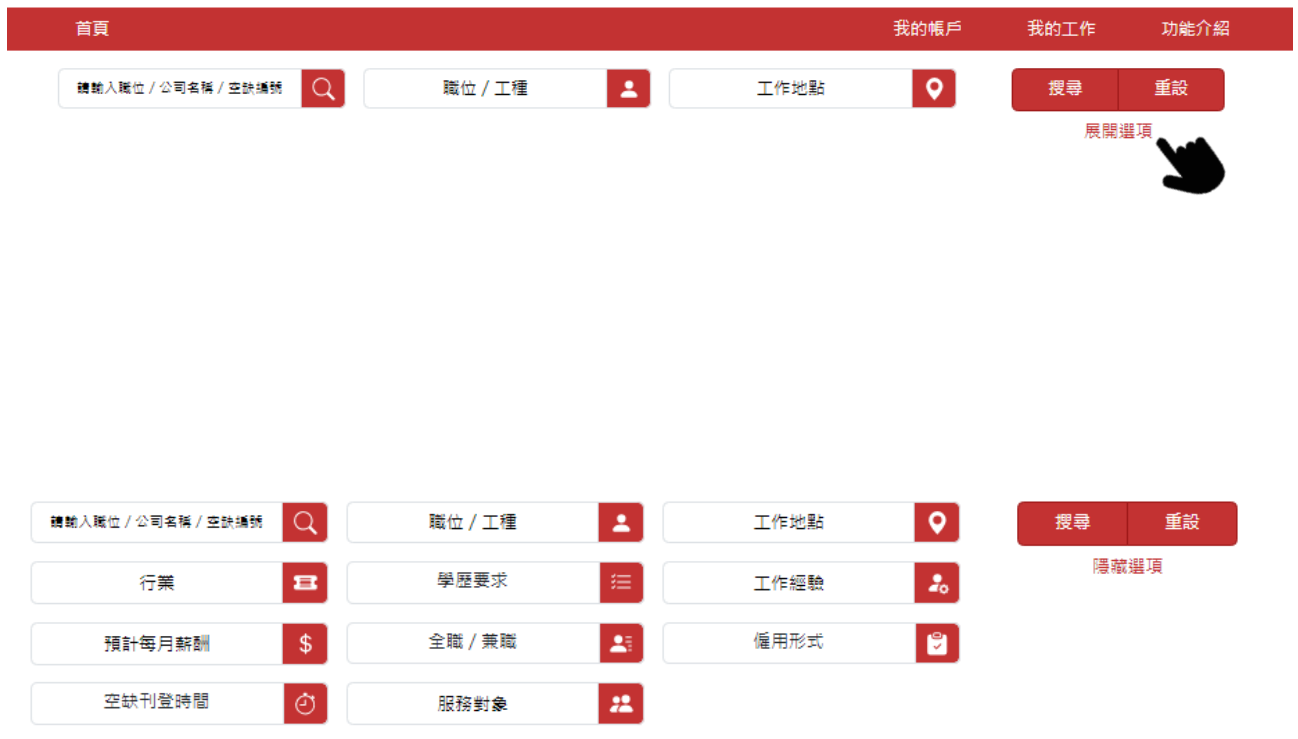

# **搜尋結果及職位內容**

點選個別職位空缺, 即可瀏覽職位空缺詳情, 包括職責、要求、聘用條件、申請方法等。

搜尋結果

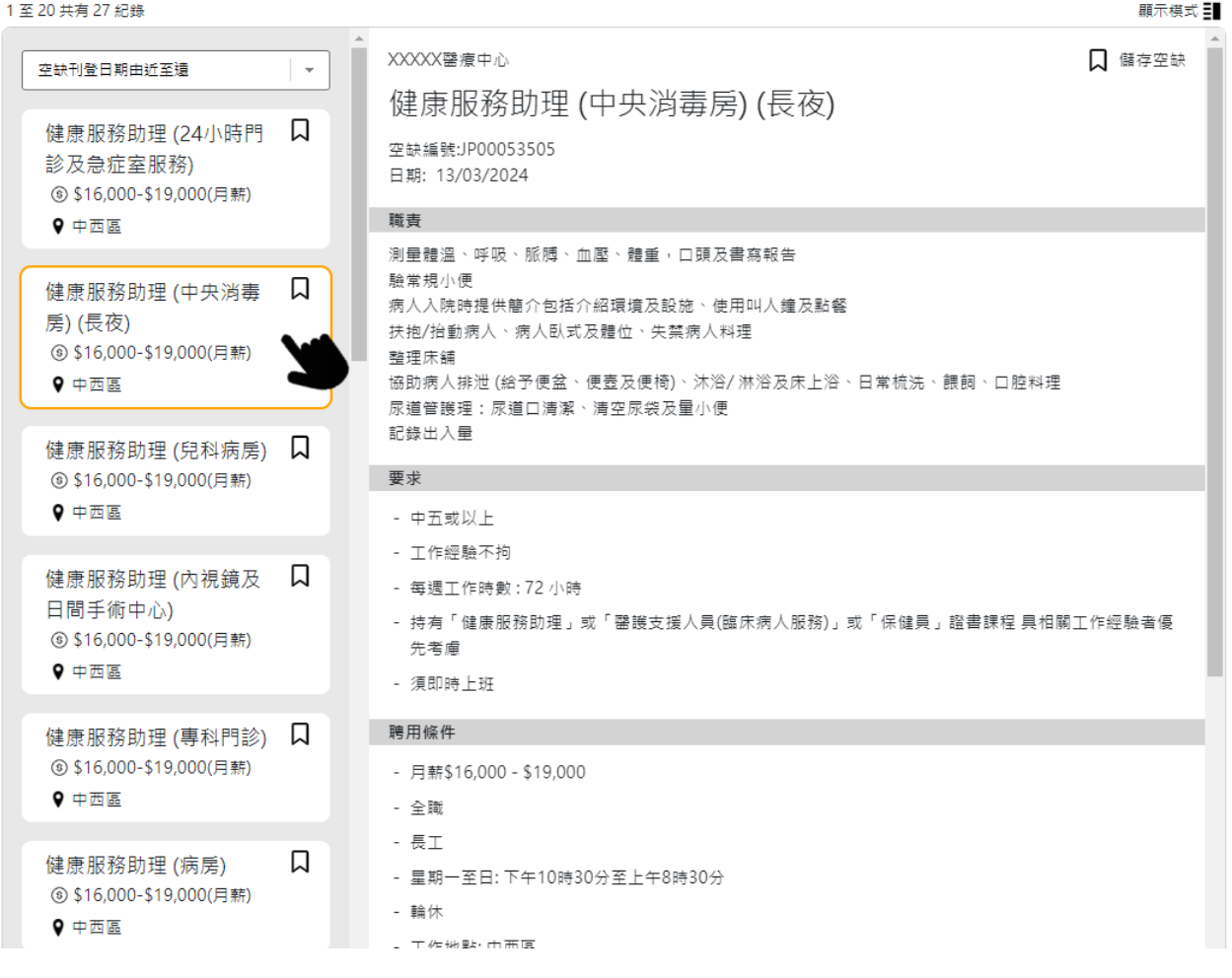

### 點選「顯示模式」按鈕,可轉以表列形式顯示職位空缺資料。

#### 搜尋結果

1至 20 共有 55 紀錄

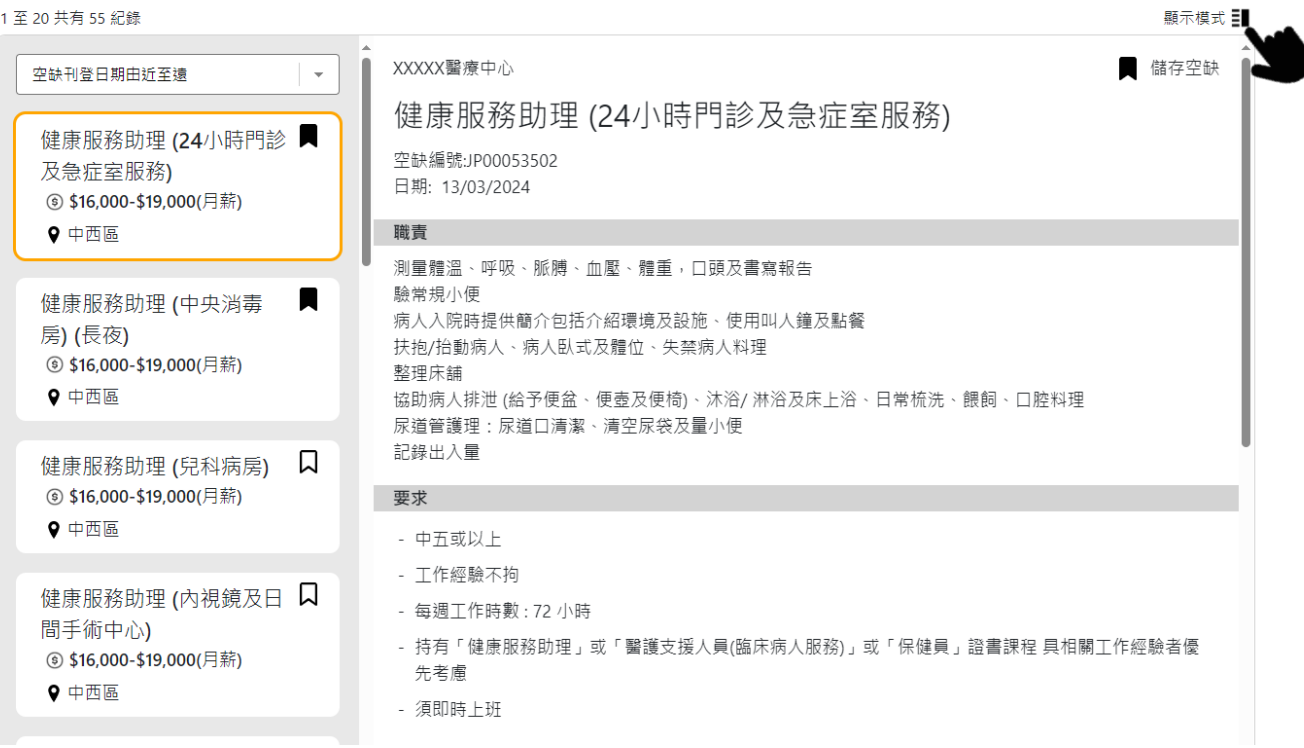

#### 搜尋結果

1 조 20 표右 27 紀錄

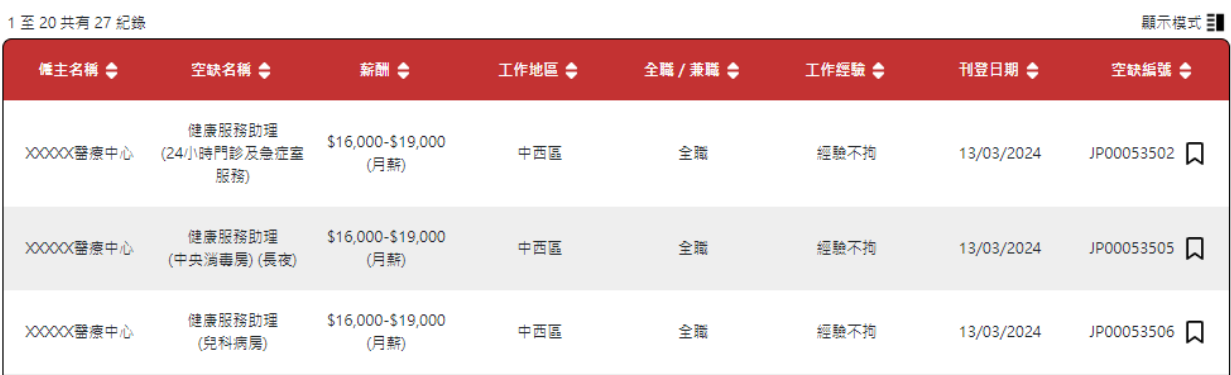

## **儲存合適的職位空缺**

在職位空缺搜尋結果,點選「儲存空缺」按鈕,即可儲存指定之職位空缺,方便日後查閱。

搜尋結果

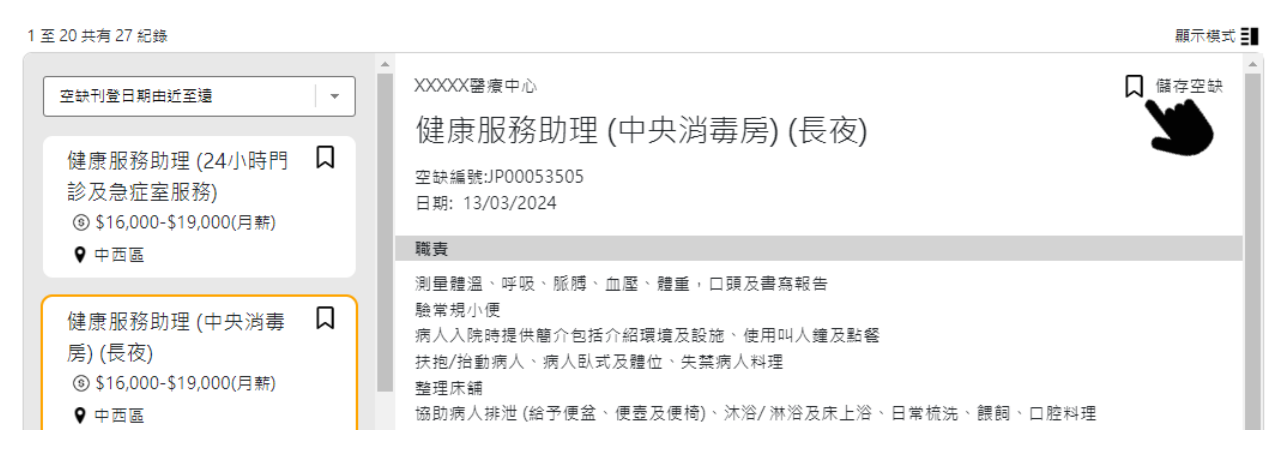

### **查看已儲存的職位空缺**

點選「我的工作」,再選「已儲存的職位空缺」。

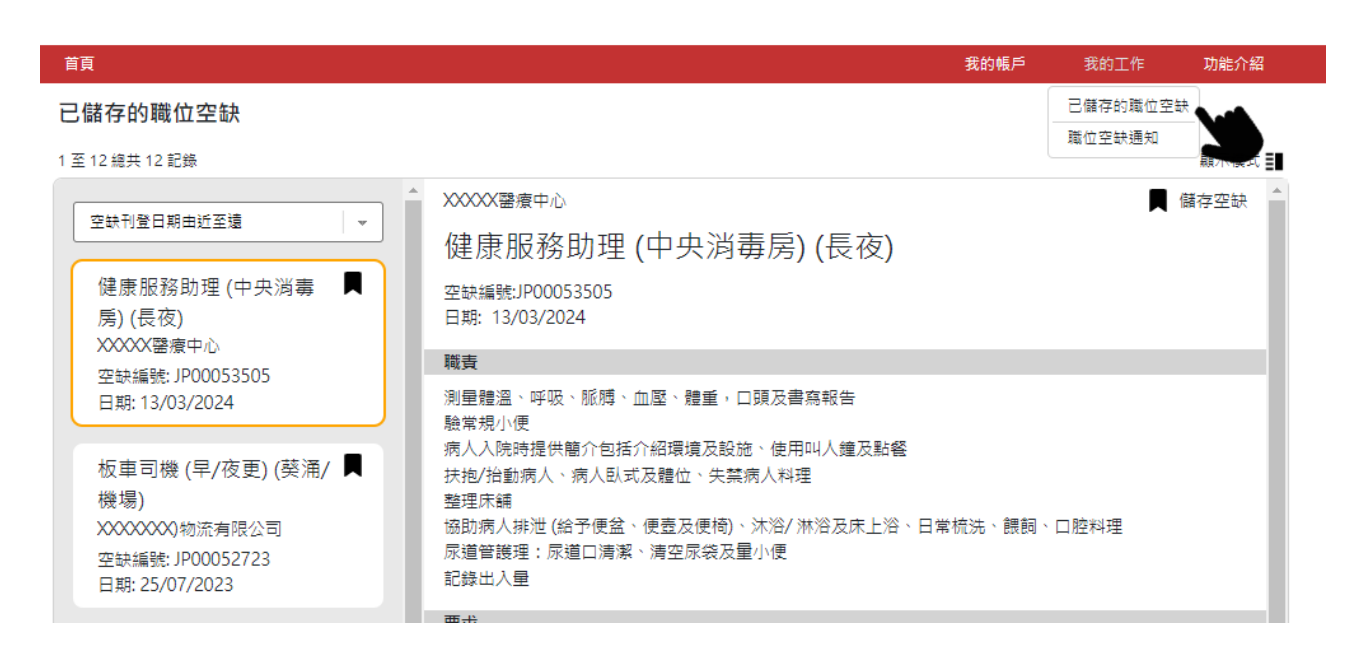

### 點選按鈕,可取消儲存空缺。

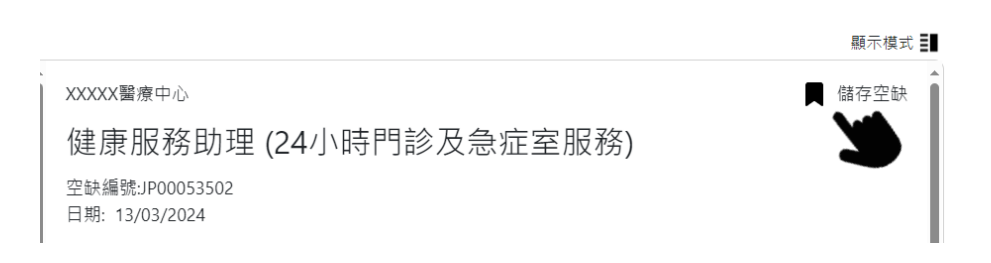

### **設定職位空缺通知**

點選「我的帳戶」,再選「個人化設定」。按「啟動並設定」後,點選「同意收取職位空缺資訊」,並 揀選符合自己要求的選擇條件。成功儲存後,便可定期透過電郵收取最新職位空缺資訊。

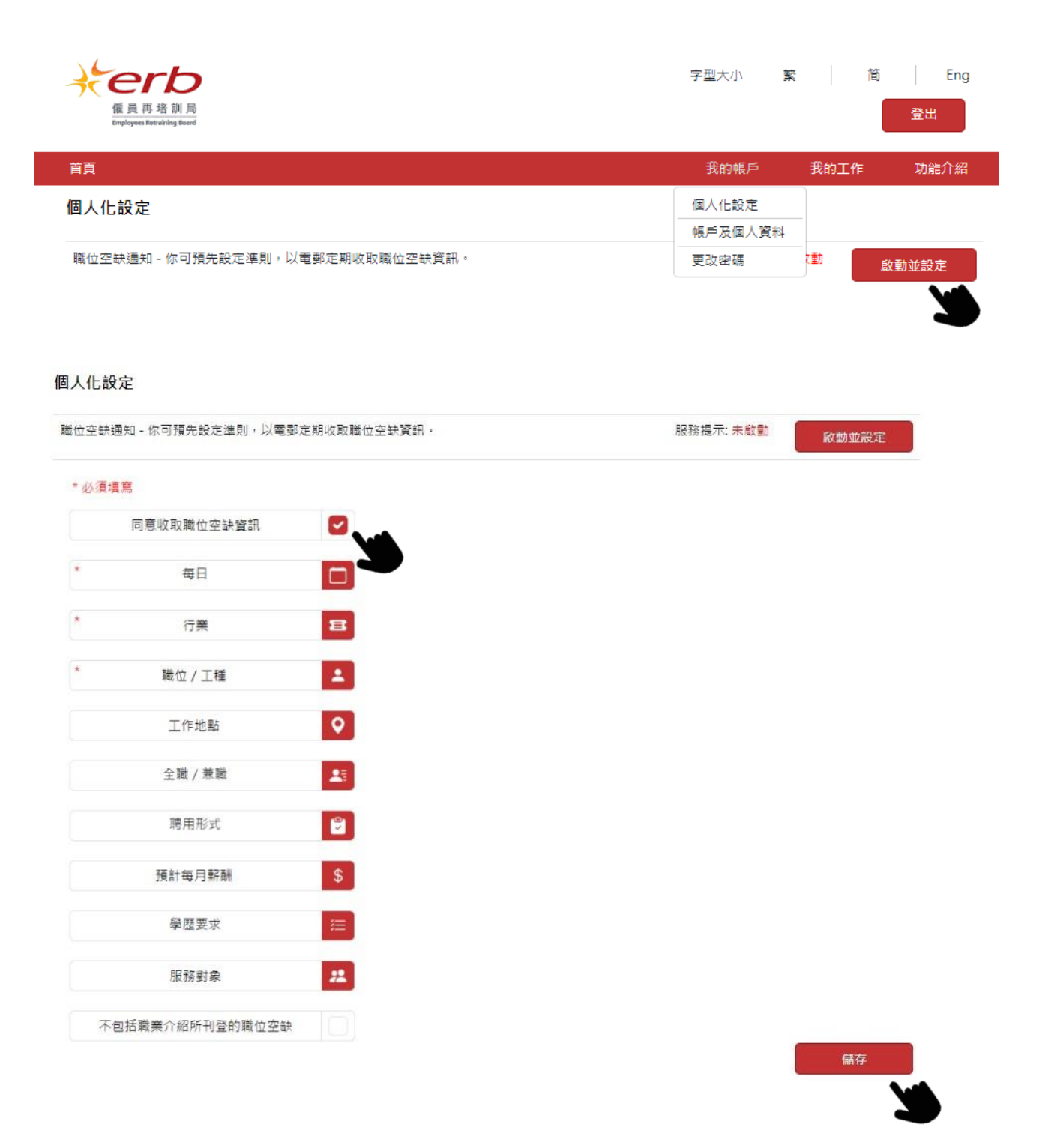

## **查看最新職位空缺通知**

點選「我的工作」,再選「職位空缺通知」,即可查閱符合預設的職位空缺的招聘詳情。

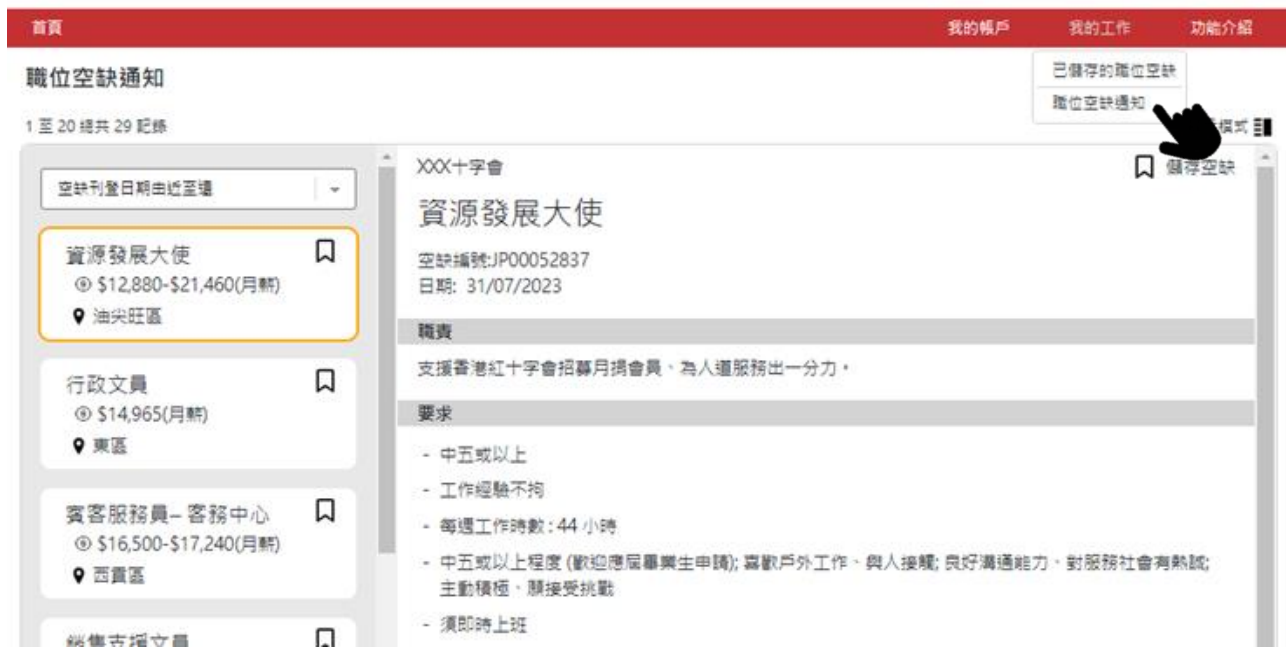

### **履歷表範本**

點選「我的帳戶」,再選「個人化設定」。可隨時下載履歷表範本以供參考,並按需要製作個人履歷 表。

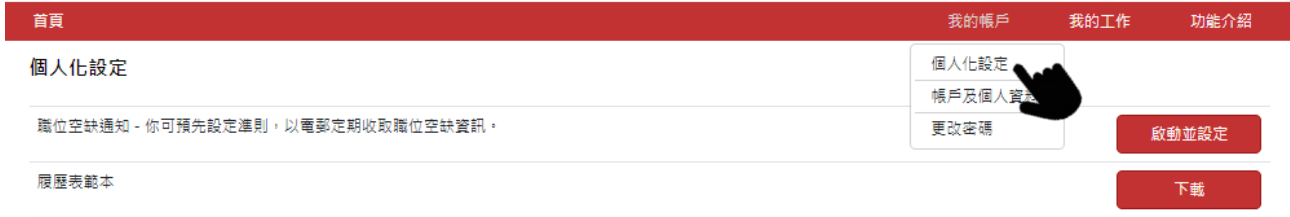

### 個人化設定

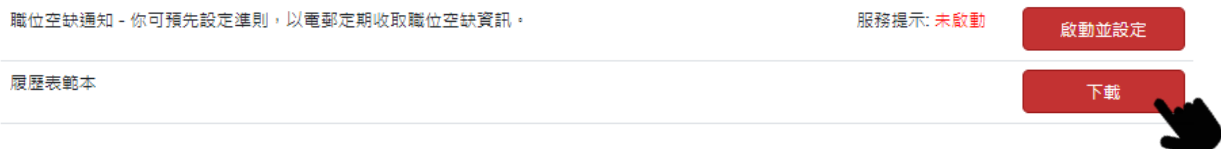